## 家庭快速流程攻略

# 如何使用 AXIOS 电子登记册

#### 如何进入

首先进入学校官网 **www.icadanegri.edu.it** 点击电子登记册(Registro Elettronico FAMIGLIE)

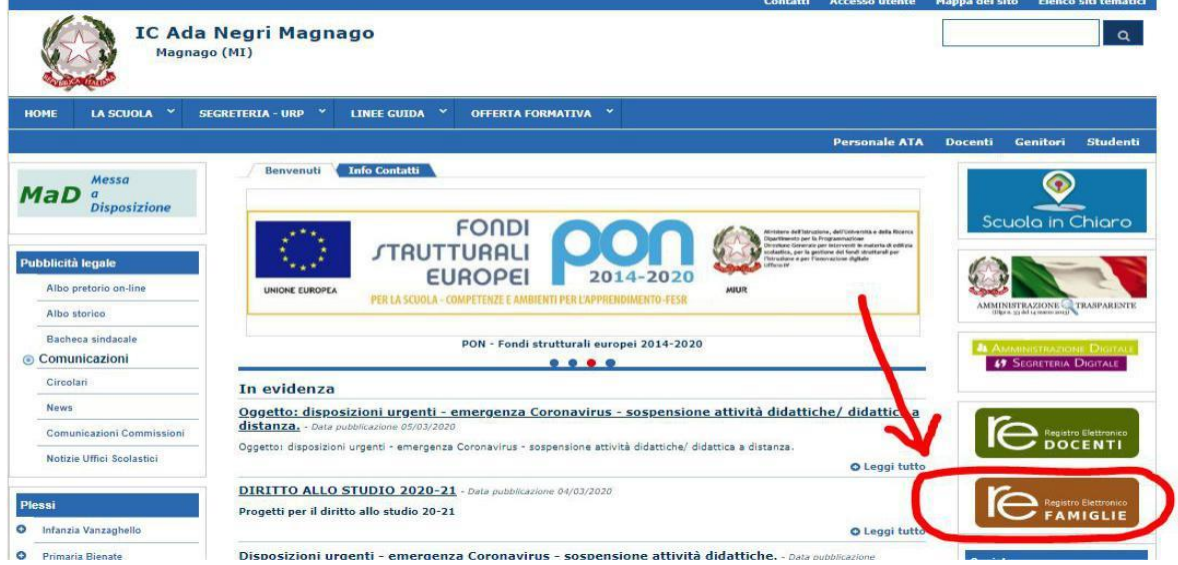

输入用户名称和用户密码,再点击进入(Accedi) (注:用户名称和密码是在开学时已发给每位学生,如丢失了可向学校办事处索取)

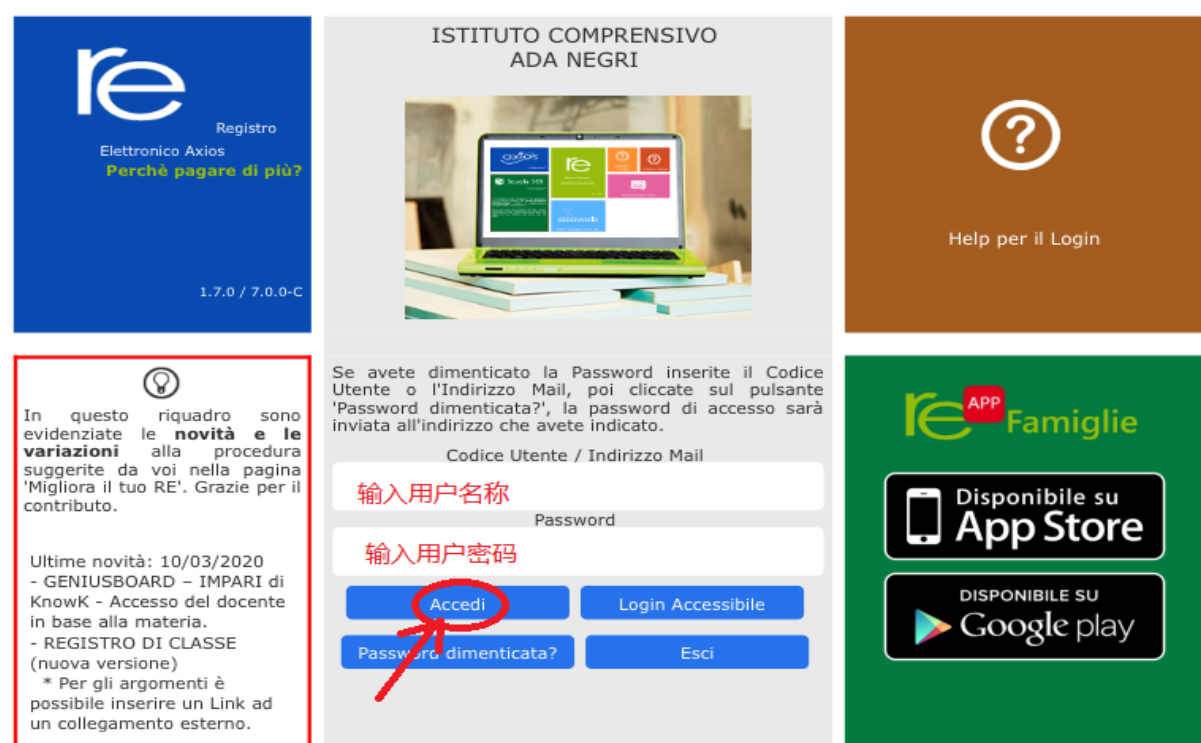

#### 能查看到些什么?

在网页上能看到:试卷和评分、缺课记录、校长或老师的通知与通告、下载文件。

在屏幕上:在黄色的格子里会显示您所有就读孩子的名字。点击孩子的名字 以查看信息。

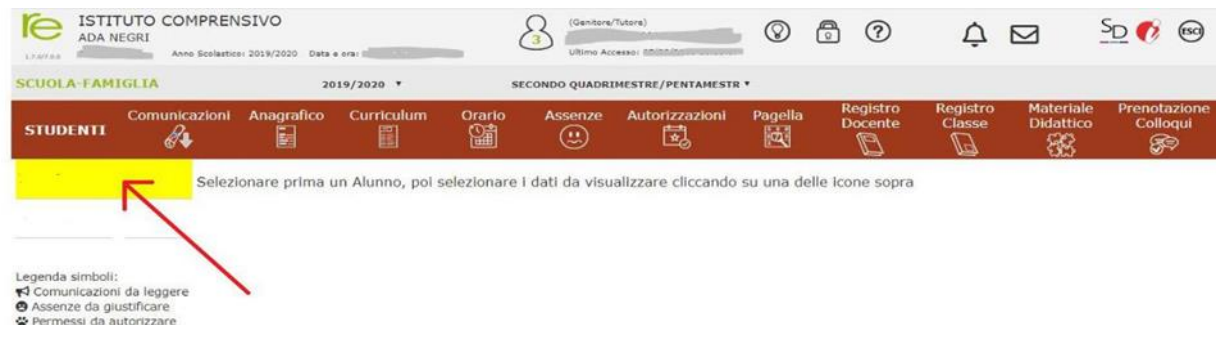

### 怎样查看的评分?

点击孩子的名字后,再点击老师登记册(Registro Docente)。

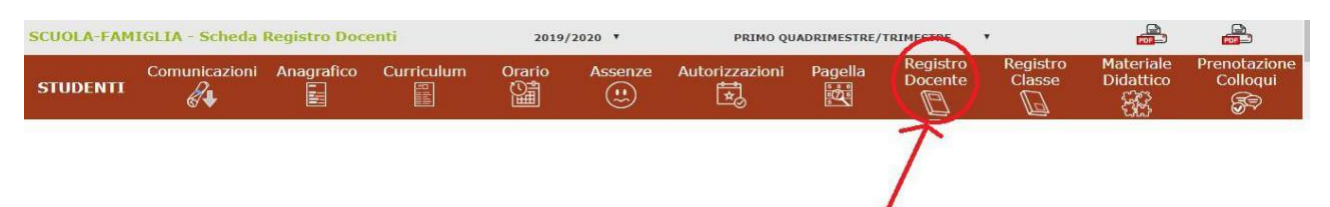

### 怎样查看的缺课记录?

点击孩子的名字后,再点击缺课记录(Assenze)。

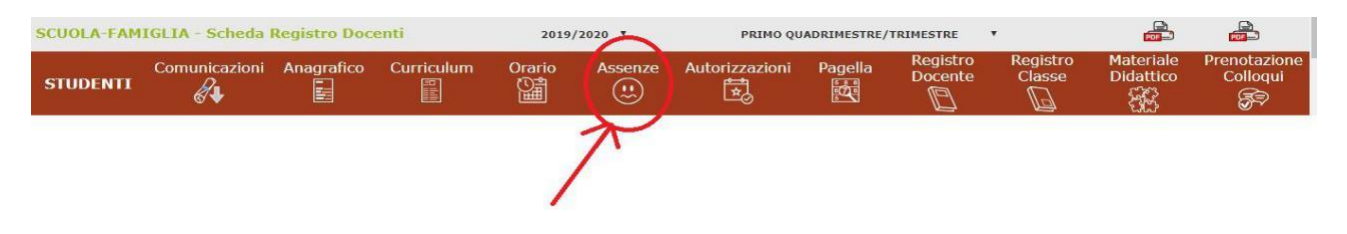

### 怎样查看学校通知?

点击孩子的名字后,再点击通知 (Comunicazioni)。

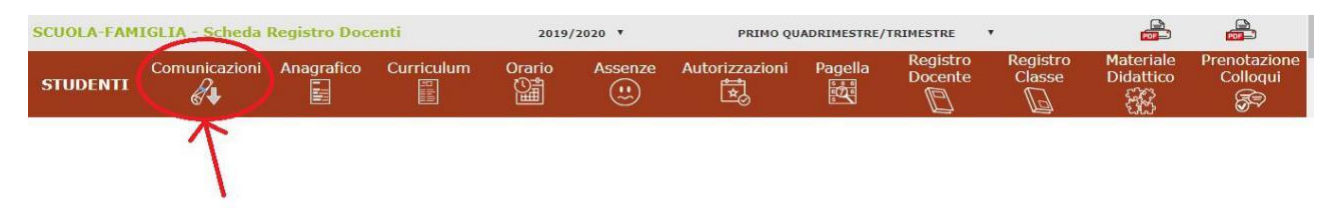

## 怎样查看学校发出的文件?

点击孩子的名字后,再点击教育材料(Materiale Didattico)。打开后即可下载老师所布置 的作业。

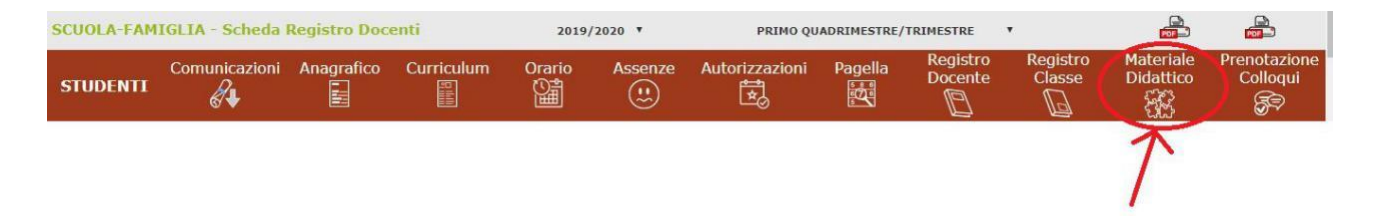